# NOC **GAMING**

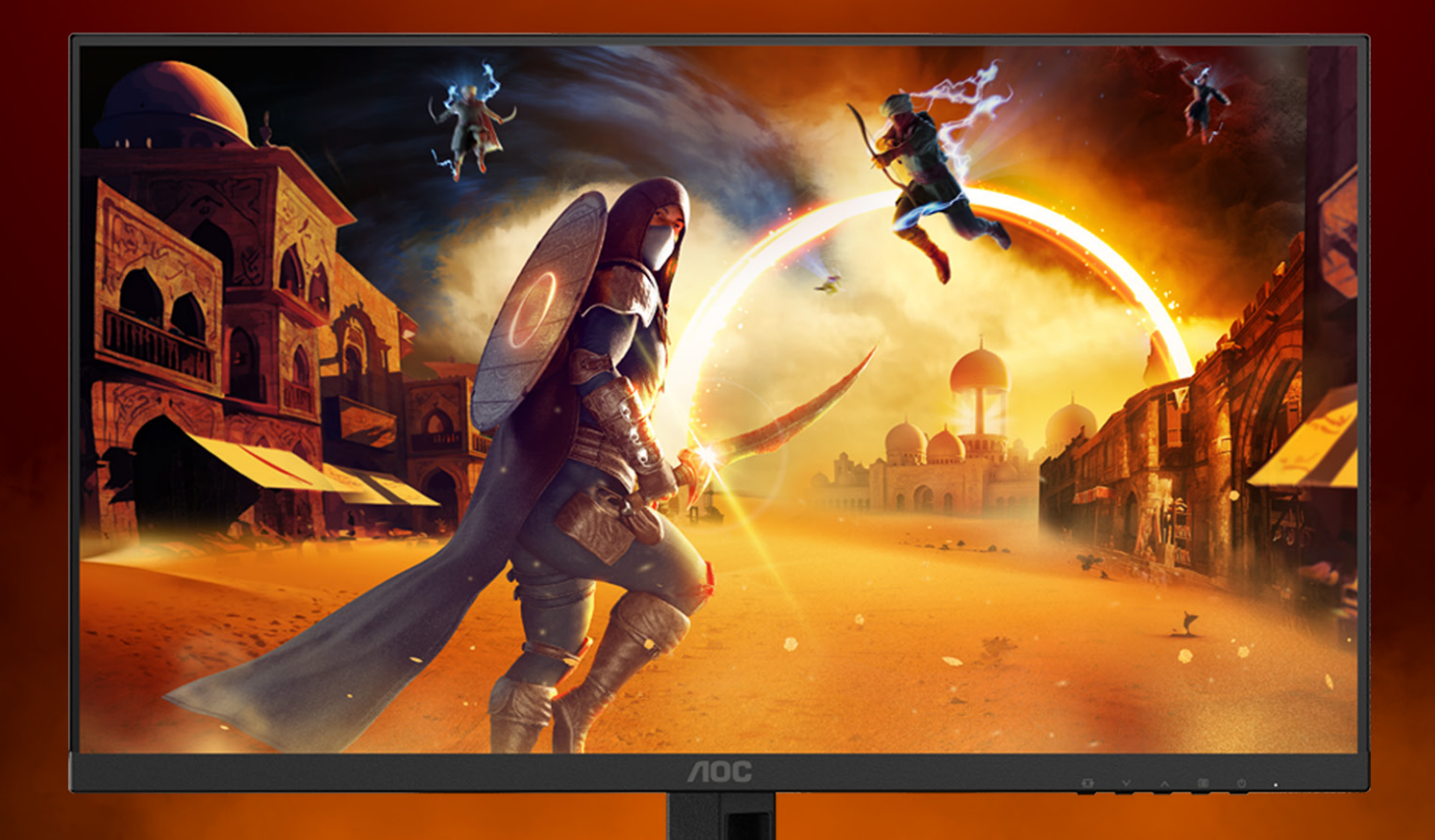

## Εγχειρίδιο χρήστη

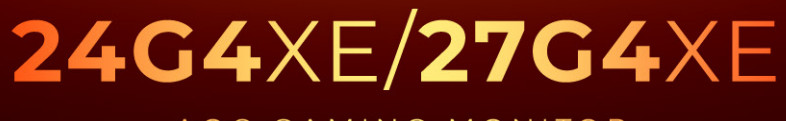

AOC GAMING MONITOR

@2023 AOC. All rights reserved

WWW.AOC.COM

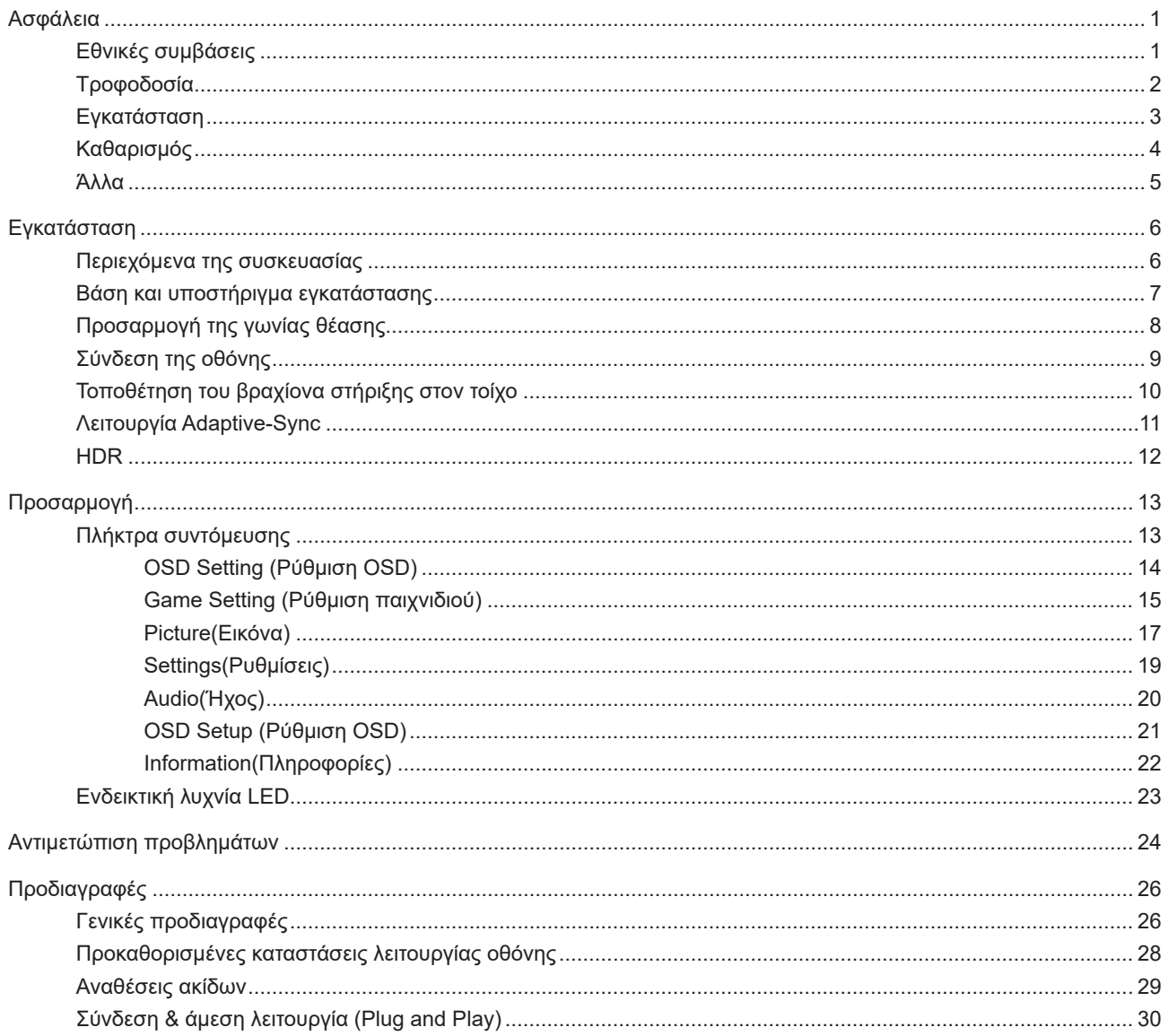

## <span id="page-2-0"></span>**Ασφάλεια**

## **Εθνικές συμβάσεις**

Τα ακόλουθα υποτμήματα περιγράφουν συμβολισμικές συμβάσεις που χρησιμοποιούνται σε αυτό το έγγραφο.

#### **Σημειώσεις, προφυλάξεις και προειδοποιήσεις**

Στο σύνολο του παρόντος οδηγού, ομαδοποιημένο κείμενο ενδέχεται να συνοδεύεται από εικονίδιο και να έχει τυπωθεί με έντονη ή πλάγια γραφή. Οι ομάδες αυτές αποτελούν σημειώσεις, προφυλάξεις και προειδοποιήσεις και χρησιμοποιούνται ως ακολούθως:

### $\mathbb{Z}$

**ΣΗΜΕΙΩΣΗ:** Μια ΣΗΜΕΙΩΣΗ υποδεικνύει σημαντικές πληροφορίες που σας βοηθούν να κάνετε καλύτερη χρήση του συστήματος του υπολογιστή σας.

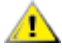

**ΠΡΟΦΥΛΑΞΗ:** Μια ΠΡΟΦΥΛΑΞΗ δηλώνει είτε πιθανή ζημιά στο υλικό είτε απώλεια δεδομένων και σας λέει πώς να αποφύγετε το πρόβλημα.

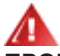

**ΠΡΟΕΙΔΟΠΟΙΗΣΗ:** Η ΠΡΟΕΙΔΟΠΟΙΗΣΗ υποδεικνύει το ενδεχόμενο πρόκλησης σωματικής βλάβης και σας ενημερώνει για το πώς να αποφύγετε το πρόβλημα. Μερικές προειδοποιήσεις ενδέχεται να εμφανίζονται με διαφορετική μορφή και μπορεί να συνοδεύονται από ένα εικονίδιο. Σε τέτοιες περιπτώσεις, η συγκεκριμένη παρουσίαση της προειδοποίησης ανατίθεται από ρυθμιστική Αρχή.

## <span id="page-3-0"></span>**Τροφοδοσία**

Η οθόνη θα πρέπει να λειτουργεί μόνο από τον τύπο της πηγής τροφοδοσίας που δηλώνεται στην ετικέτα. Εάν δεν είστε σίγουροι για τον τύπο τροφοδοσίας της οικίας σας, συμβουλευτείτε τον προμηθευτή σας ή την τοπική εταιρεία παροχής ηλεκτρισμού.

Η οθόνη είναι εφοδιασμένη με γειωμένο βύσμα τριπλής διακλάδωσης, ένα βύσμα με ένα τρίτο ακροδέκτη (γείωση). Αυτό το βύσμα θα εφαρμόσει μόνο σε μια γειωμένη έξοδο τροφοδοσίας ως χαρακτηριστικό ασφαλείας. Στην περίπτωση που η έξοδός σας δεν περιλαμβάνει τρισύρματο βύσμα, ζητήστε από έναν ηλεκτρολόγο να εγκαταστήσει τη σωστή έξοδο ή χρησιμοποιήστε έναν προσαρμογέα για την ασφαλή γείωση της συσκευής. Μην παρακάμψετε το σκοπό της ασφάλειας του γειωμένου βύσματος.

Αποσυνδέστε τη μονάδα κατά τη διάρκεια καταιγίδας ή όταν δεν θα χρησιμοποιηθεί για μεγάλες χρονικές περιόδους. Αυτό θα προστατέψει την οθόνη από ζημίες εξαιτίας αυξομειώσεων του ρεύματος.

Μην υπερφορτώνετε τις ταινίες τροφοδοσίας και τα καλώδια επέκτασης. Η υπερφόρτωση μπορεί να καταλήξει σε φωτιά ή ηλεκτροπληξία.

Για τη διασφάλιση ικανοποιητικής λειτουργίας, χρησιμοποιήστε την οθόνη μόνο με υπολογιστές που περιλαμβάνονται στη λίστα UL που διαθέτουν κατάλληλα διαμορφωμένες υποδοχές με σήμανση μεταξύ 100 - 240V AC, Ελ. τάσης 5A.

Η πρίζα τοίχου θα πρέπει να είναι εγκατεστημένη κοντά στον εξοπλισμό και εύκολα προσβάσιμη.

## <span id="page-4-0"></span>**Εγκατάσταση**

Μην τοποθετείτε την οθόνη σε ασταθές καρότσι, βάση, τρίποδο, βραχίονα ή τραπέζι. Σε περίπτωση πτώσης της οθόνης, μπορεί να τραυματίσει κάποιο άτομο και να προκαλέσει σοβαρή ζημιά στο προϊόν αυτό. Χρησιμοποιείται μόνο με τροχήλατο έπιπλο, βάση, τρίποδα, βραχίονα ή τραπέζι που προτείνεται από τον κατασκευαστή ή πωλείται με το προϊόν. Ακολουθήστε τις οδηγίες του κατασκευαστή κατά την εγκατάσταση του προϊόντος και χρησιμοποιείτε εξαρτήματα εγκατάστασης που προτείνονται από τον κατασκευαστή. Ένας συνδυασμός προϊόντος και καροτσιού πρέπει να μετακινείται με προσοχή.

Μην ωθείτε ποτέ οποιοδήποτε αντικείμενο στην υποδοχή στο περίβλημα της οθόνης. Μπορεί να καταστρέψει εξαρτήματα του κυκλώματος προκαλώντας πυρκαγιά ή ηλεκτροπληξία. Μην χύνετε ποτέ υγρά στην οθόνη.

Μην τοποθετείτε το μπροστινό μέρος του προϊόντος στο δάπεδο.

Εάν τοποθετήσετε την οθόνη σε τοίχο ή ράφι, χρησιμοποιήστε ένα κιτ εγκατάστασης που έχει εγκριθεί από τον κατασκευαστή και ακολουθήστε τις οδηγίες του.

για παράδειγμα το ξεφλούδισμα του ταμπλό από τη στεφάνη, βεβαιωθείτε ότι η οθόνη δεν είναι λυγισμένη προς τα κάτω περισσότερο από 5 μοίρες. Εάν ξεπεράσετε τη μέγιστη γωνία των 5 μοιρών όταν γείρετε την οθόνη, η φθορά της οθόνης δεν θα καλυφθεί από την εγγύηση.

Æ Αφήνετε χώρο γύρω από την οθόνη όπως φαίνεται πιο κάτω. Διαφορετικά, η κυκλοφορία του αέρα ενδέχεται να είναι ανεπαρκής και συνεπώς η υπερθέρμανση μπορεί να προκαλέσει πυρκαγιά ή φθορά στην οθόνη.

Δείτε πιο κάτω τους προτεινόμενους χώρους αερισμού γύρω από την οθόνη όταν η οθόνη είναι εγκατεστημένη στον τοίχο ή στη βάση:

### **Εγκατάσταση με βάση**

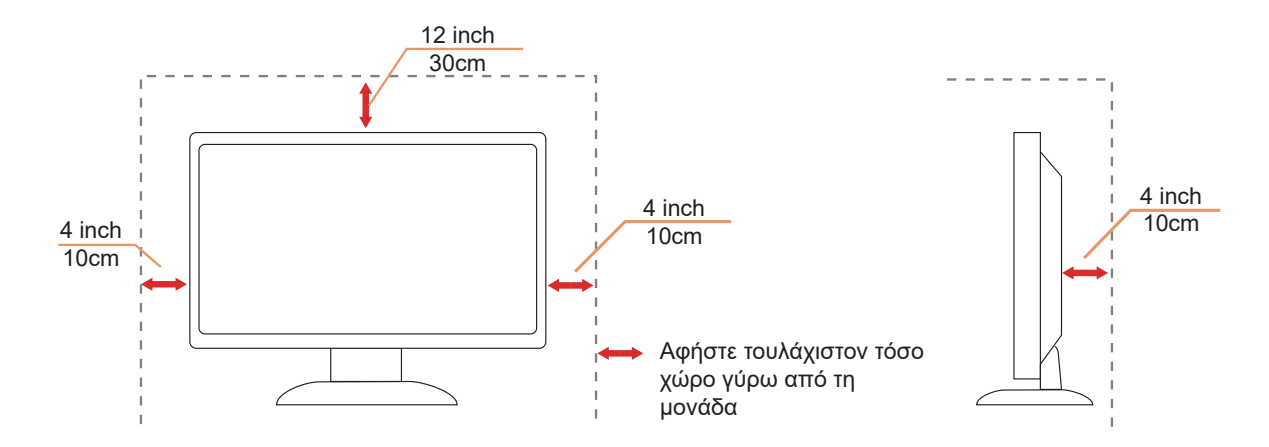

## <span id="page-5-0"></span>**Καθαρισμός**

Καθαρίζετε το περίβλημα τακτικά με ύφασμα. Μπορείτε να χρησιμοποιήσετε ήπιο καθαριστικό για να καθαρίσετε λεκέδες, αντί για ισχυρά καθαριστικά τα οποία καυτηριάζουν το περίβλημα του προϊόντος.

Κατά τον καθαρισμό, βεβαιωθείτε ότι δεν υπάρχει διαρροή καθαριστικού μέσα στο προϊόν. Το ύφασμα καθαρισμού δεν πρέπει να είναι πολύ σκληρό, καθώς θα γδάρει την επιφάνεια της οθόνης.

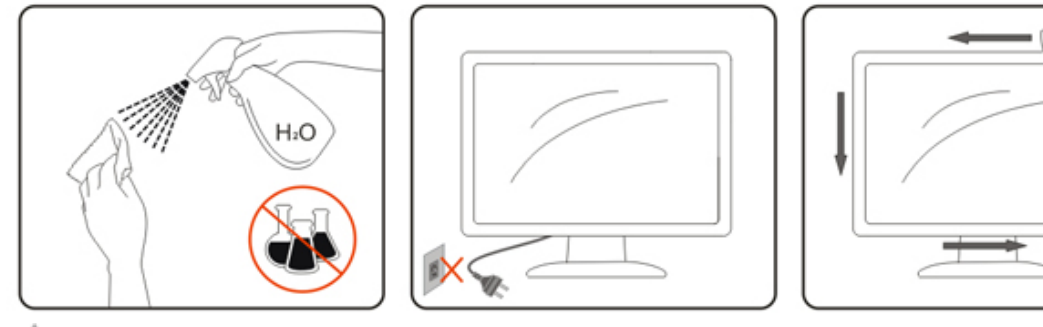

Αποσυνδέστε το καλώδιο τροφοδοσίας πριν τον καθαρισμό του προϊόντος.

## <span id="page-6-0"></span>**Άλλα**

Σε περίπτωση που το προϊόν εκπέμπει παράξενη μυρωδιά, ήχο ή καπνό, αποσυνδέστε ΑΜΕΣΑ την πρίζα τροφοδοσίας και επικοινωνήστε με το ένα κέντρο επισκευών.

Βεβαιωθείτε ότι τα ανοίγματα αερισμού δεν είναι φραγμένα από τραπέζι ή κουρτίνα.

Η οθόνη LCD δεν πρέπει να υποβάλλεται σε έντονες δονήσεις ή κρούσεις κατά τη λειτουργία της.

Μην χτυπάτε ή ρίχνετε την οθόνη κατά τη λειτουργία ή μεταφορά της.

Τα καλώδια τροφοδοσίας πρέπει να είναι εγκεκριμένα ως προς την ασφάλεια. Για τη Γερμανία πρέπει να είναι τύπου H03VV-F/H05VV-F, 3G, 0,75 mm<sup>2</sup> ή καλύτερο. Για τις άλλες χώρες, πρέπει να χρησιμοποιούνται οι κατάλληλοι τύποι.

Η υπερβολική ηχητική πίεση από μικρά και μεγάλα ακουστικά μπορεί να προκαλέσει απώλεια ακοής. Η ρύθμιση του ισοσταθμιστή στο μέγιστο αυξάνει την τάση εξόδου των ακουστικών και συνεπώς τη στάθμη ηχητικής πίεσης.

## <span id="page-7-0"></span>**Εγκατάσταση**

## **Περιεχόμενα της συσκευασίας**

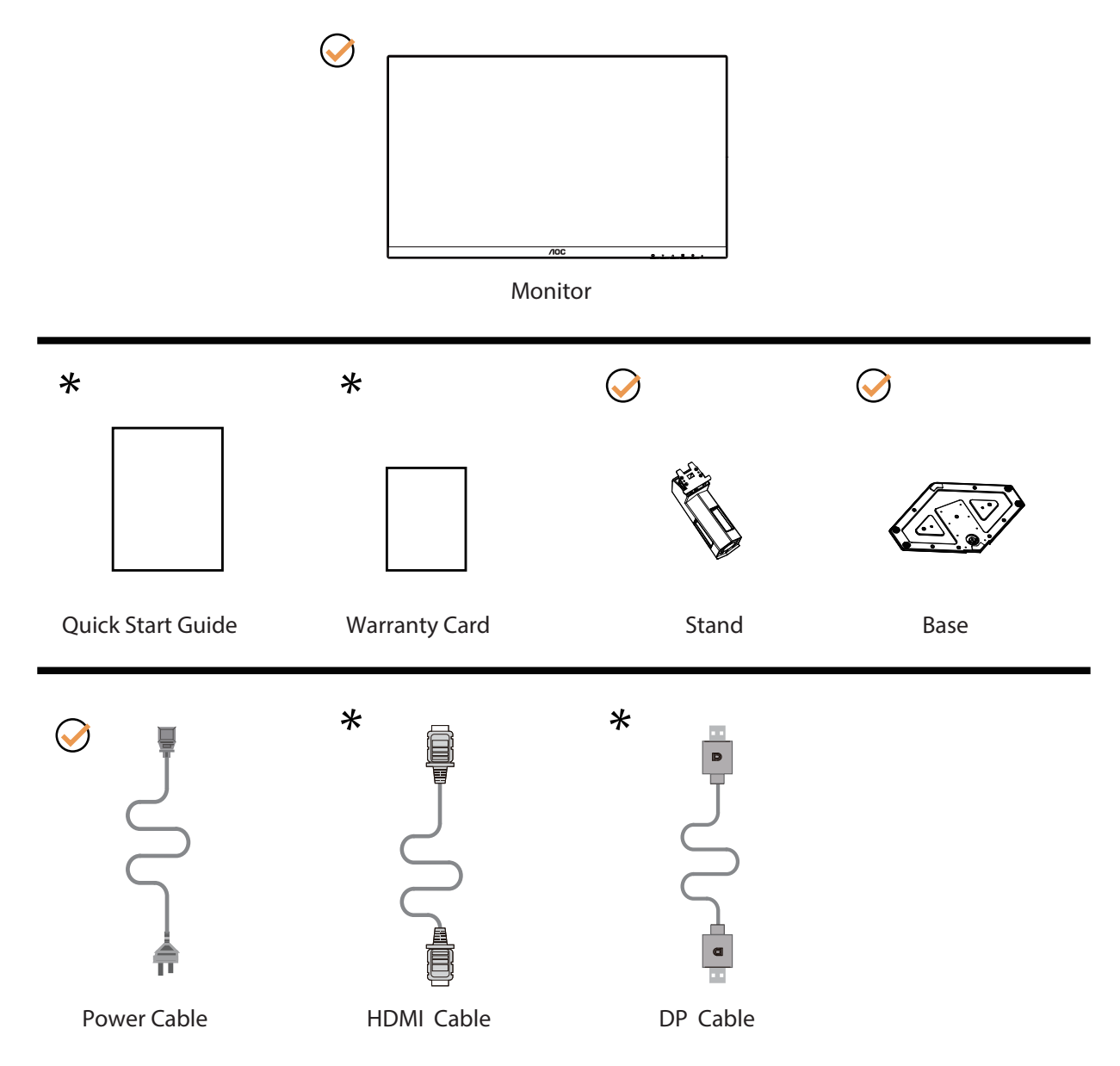

Δεν θα παρέχονται όλα τα καλώδια σήματος για όλες τις χώρες και τις περιοχές. Απευθυνθείτε στον τοπικό διανομέα ή υποκατάστημα της AOC για επιβεβαίωση.

## <span id="page-8-0"></span>**Βάση και υποστήριγμα εγκατάστασης**

Τοποθετήστε ή αφαιρέστε τη βάση ακολουθώντας τα παρακάτω βήματα.

Εγκατάσταση:

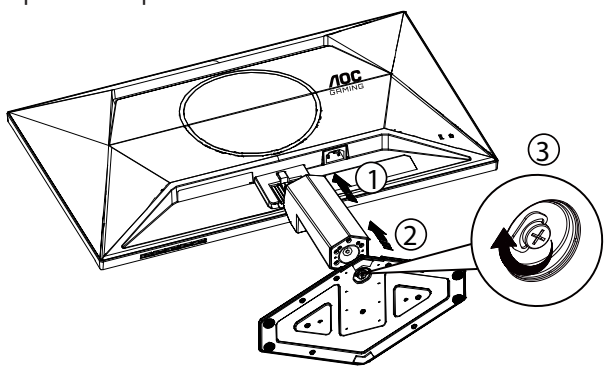

Αφαίρεση:

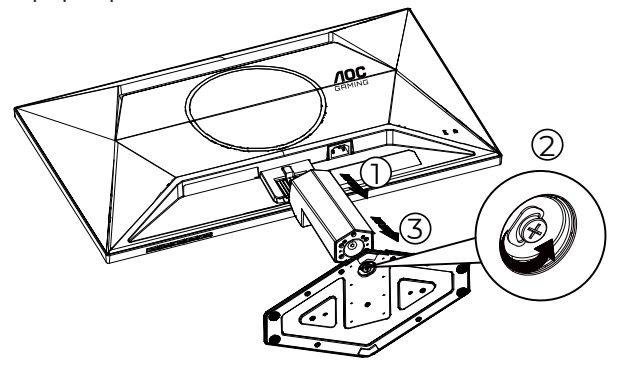

## <span id="page-9-0"></span>**Προσαρμογή της γωνίας θέασης**

Για τη βέλτιστη δυνατή εμπειρία θέασης, συνιστάται ο χρήστης να βεβαιωθεί ότι μπορεί να βλέπει ολόκληρο το πρόσωπό του στην οθόνη και, στη συνέχεια, να ρυθμίσει τη γωνία της οθόνης ανάλογα με τις προσωπικές του προτιμήσεις. Κρατήστε τη βάση υποδοχής με τέτοιο τρόπο ώστε να μην ανατρέψετε την οθόνη όταν αλλάζετε τη γωνία της οθόνης. Μπορείτε να προσαρμόσετε την οθόνη όπως παρουσιάζεται πιο κάτω:

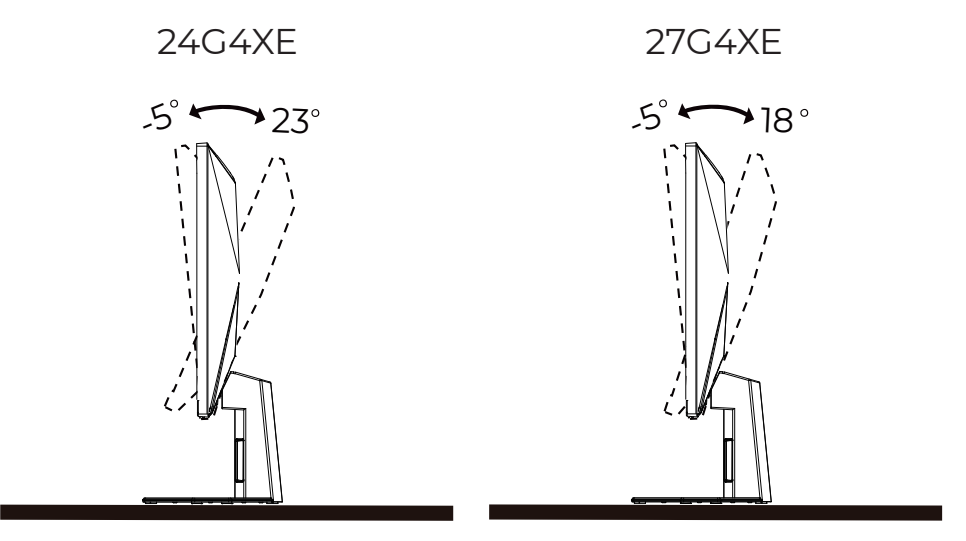

### **ΣΗΜΕΙΩΣΗ:**

Μην αγγίζετε την οθόνη LCD όταν αλλάζετε τη γωνία. Ενδέχεται να προκαλέσει ζημιά ή να σπάσει την οθόνη LCD.

### **Προειδοποίηση**

- Για την αποφυγή πιθανής φθοράς της οθόνης, για παράδειγμα το ξεφλούδισμα του ταμπλό, βεβαιωθείτε ότι η οθόνη δεν είναι λυγισμένη προς τα κάτω περισσότερο από 5 μοίρες.
- Μην πιέζετε την οθόνη όσο προσαρμόζετε τη γωνία της οθόνης. Αγγίξτε μόνο τη στεφάνη.

## <span id="page-10-0"></span>**Σύνδεση της οθόνης**

Συνδέσεις καλωδίων στο πίσω μέρος της οθόνης και του υπολογιστή:

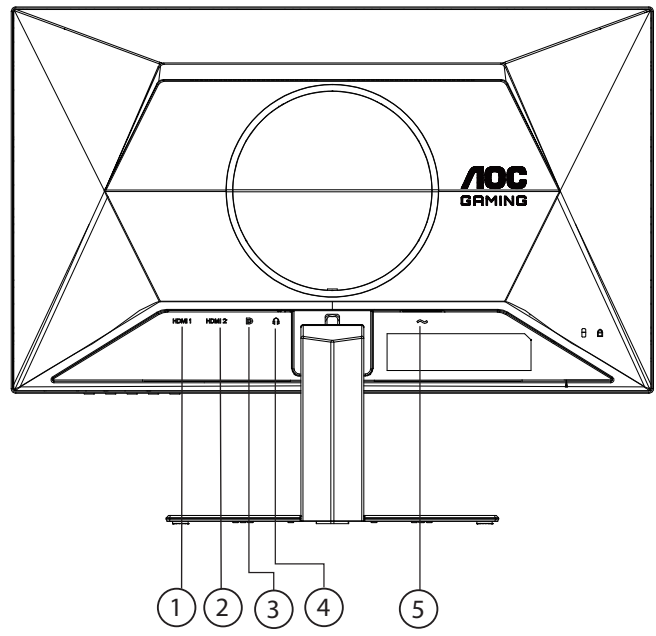

- 1. HDMI 1
- 2. HDMI 2
- 3. DP
- 4. Ακουστικά
- 5. Τροφοδοσία

### **Σύνδεση με τον Η/Υ**

- 1. Συνδέστε καλά το καλώδιο τροφοδοσίας στο πίσω μέρος της οθόνης.
- 2. Απενεργοποιήστε τον υπολογιστή σας και βγάλτε το καλώδιο τροφοδοσίας του από την πρίζα.
- 3. Συνδέστε το καλώδιο σήματος της οθόνης στην υποδοχή βίντεο στο πίσω μέρος του υπολογιστή σας.
- 4. Συνδέστε το καλώδιο τροφοδοσίας του υπολογιστή και της οθόνης σε μια κοντινή πρίζα.
- 5. Ενεργοποιήστε τον υπολογιστή και την οθόνη. Ενεργοποιήστε τον υπολογιστή και την οθόνη.

Εάν η οθόνη σας προβάλει μια εικόνα, η εγκατάσταση έχει ολοκληρωθεί. Εάν δεν προβάλει καμία εικόνα, ανατρέξτε στην αντιμετώπιση προβλημάτων.

Για την προστασία του εξοπλισμού, απενεργοποιείτε πάντα τον υπολογιστή και την οθόνη LCD πριν τη σύνδεση.

## <span id="page-11-0"></span>**Τοποθέτηση του βραχίονα στήριξης στον τοίχο**

Προετοιμασία τοποθέτησης προαιρετικού βραχίονα στήριξης στον τοίχο.

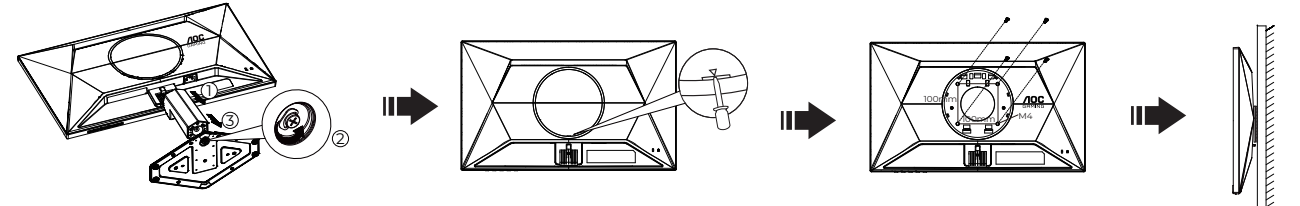

Η οθόνη αυτή μπορεί να τοποθετηθεί σε βραχίονα στήριξης στον τοίχο που τον προμηθεύεστε ξεχωριστά. Αποσυνδέστε από την τροφοδοσία ρεύματος πριν από αυτή τη διαδικασία. Ακολουθήστε τα εξής βήματα:

1.Αφαιρέστε τη βάση.

2.Τοποθετήστε ένα ίσιο κατσαβίδι ή άλλο επίπεδο εργαλείο στην υποδοχή και ανοίξτε το πίσω κάλυμμα.

3.Ακολουθήστε τις οδηγίες του κατασκευαστή για να τοποθετήσετε το βραχίονα στήριξης στον τοίχο.

4.Τοποθετήστε το βραχίονα στήριξης στην πίσω πλευρά της οθόνης. Ταυτίστε τις οπές του βραχίονα με τις οπές που βρίσκονται στην πίσω πλευρά της οθόνης.

5.Εισάγετε τις 4 βίδες στις οπές και σφίξτε τις.

6.Συνδέστε ξανά τα καλώδια. Ανατρέξτε στο εγχειρίδιο χρήσης που παρέχεται με τον προαιρετικό βραχίονα στήριξης στον τοίχο για οδηγίες σχετικά με την τοποθέτησή του στο τοίχο.

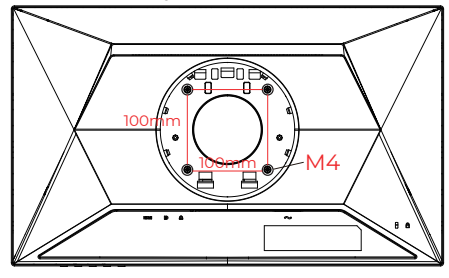

Προδιαγραφές βιδών επίτοιχης τοποθέτησης: M4\*(10+X)mm (X=Πάχος βραχίονα επίτοιχης τοποθέτησης)

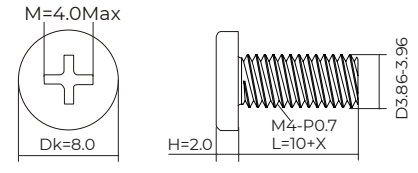

 Σημείωση: Οι υποδοχές για βίδες στήριξης VESA δεν διατίθενται για όλα τα μοντέλα, παρακαλούμε επικοινωνήστε με τον αντιπρόσωπο ή το επίσημο τμήμα της AOC. Επικοινωνείτε πάντα με τον κατασκευαστή για την επίτοιχη τοποθέτηση.

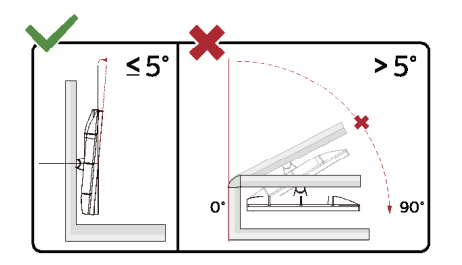

\* Ο σχεδιασμός της μπορεί να διαφέρει από τον εικονιζόμενο.

### **Προειδοποίηση**

- Για την αποφυγή πιθανής φθοράς της οθόνης, για παράδειγμα το ξεφλούδισμα του ταμπλό, βεβαιωθείτε ότι η οθόνη δεν είναι λυγισμένη προς τα κάτω περισσότερο από 5 μοίρες.
- Μην πιέζετε την οθόνη όσο προσαρμόζετε τη γωνία της οθόνης. Αγγίξτε μόνο τη στεφάνη.

## <span id="page-12-0"></span>**Λειτουργία Adaptive-Sync**

- 1. Η λειτουργία Adaptive-Sync λειτουργεί με DP/HDMI
- 2. Συμβατή κάρτα γραφικών: Λίστα προτεινόμενων καρτών όπως η παρακάτω, διαθέσιμη επίσης στη διεύθυνση [www.AMD.com](http://www.AMD.com)

#### **Κάρτες γραφικών**

- Radeon™ RX Vega σειρά
- Radeon™ RX 500 σειρά
- Radeon™ RX 400 σειρά
- Radeon™ R9/R7 300 σειρά (εκτός από σειρά R9 370/X, R7 370/X, R7 265)
- Radeon™ Pro Duo (2016)
- Radeon™ R9 Nano σειρά
- Radeon™ R9 Fury σειρά
- Radeon™ R9/R7 200 σειρά (εκτός από σειρά R9 270/X, R9 280/X)

#### **Επεξεργαστές**

- AMD Ryzen™ 7 2700U
- AMD Ryzen™ 5 2500U
- AMD Ryzen™ 5 2400G
- AMD Ryzen™ 3 2300U
- AMD Ryzen™ 3 2200G
- AMD PRO A12-9800
- AMD PRO A12-9800E
- AMD PRO A10-9700
- AMD PRO A10-9700E
- AMD PRO A8-9600
- AMD PRO A6-9500
- AMD PRO A6-9500E
- AMD PRO A12-8870
- AMD PRO A12-8870E
- AMD PRO A10-8770
- AMD PRO A10-8770E
- AMD PRO A10-8750B
- AMD PRO A8-8650B
- AMD PRO A6-8570
- AMD PRO A6-8570E
- AMD PRO A4-8350B
- AMD A10-7890K
- AMD A10-7870K
- AMD A10-7850K
- AMD A10-7800
- AMD A10-7700K
- AMD A8-7670K
- AMD A8-7650K
- AMD A8-7600
- AMD A6-7400K

## <span id="page-13-0"></span>**HDR**

Συμβατή με σήματα εισόδου σε μορφή HDR10.

Η οθόνη ενδέχεται να ενεργοποιήσει αυτόματα τη λειτουργία HDR εάν ο παίκτης και το περιεχόμενο είναι συμβατά. Επικοινωνήστε με τον κατασκευαστή της συσκευής και τον πάροχο του περιεχομένου για πληροφορίες σχετικά με τη συμβατότητα της συσκευής σας με το περιεχόμενο. Επιλέξτε "ΑΠΕΝΕΡΓΟΠΟΙΗΣΗ" για τη λειτουργία HDR όταν δεν απαιτείται καθόλου αυτόματη ενεργοποίηση της λειτουργίας.

### **Σημείωση:**

- 1. Δεν απαιτείται ειδική ρύθμιση για τη διεπαφή DisplayPort/HDMI σε εκδόσεις WIN10, προγενέστερες της έκδοσης V1703.
- 2. Μόνο η διεπαφή HDMI είναι διαθέσιμη και η διεπαφή DisplayPort δεν μπορεί να λειτουργήσει στην έκδοση WIN10, την έκδοση V1703.
- 3. 3840x2160 προτείνονται μόνο για Blu-ray Player, Xbox και PlayStation.
- a. Η ανάλυση οθόνης έχει οριστεί σε 1920\*1080 και το HDR έχει προρυθμιστεί σε ΕΝΕΡΓΟ.
- b. Μετά την εισαγωγή μιας εφαρμογής, μπορεί να επιτευχθεί το καλύτερο αποτέλεσμα HDR όταν η ανάλυση έχει αλλάξει σε 1920\*1080 (εφόσον υπάρχει).

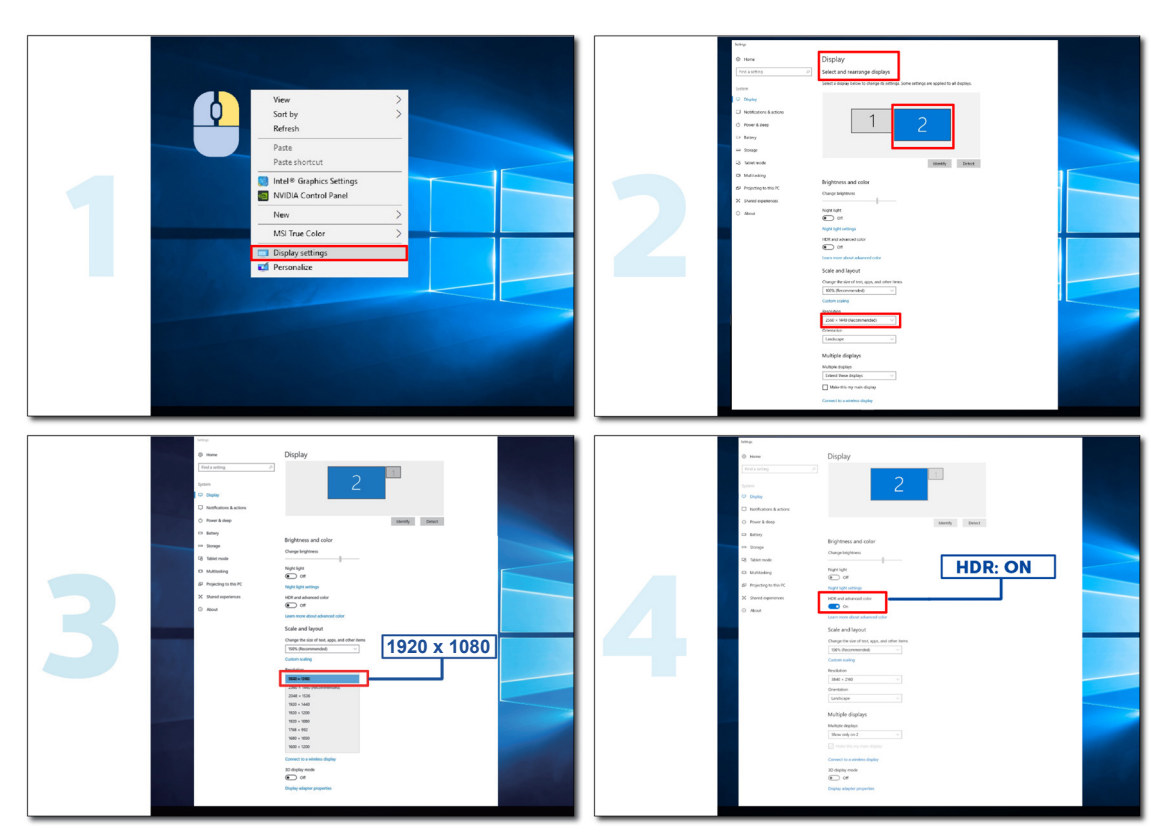

## <span id="page-14-0"></span>**Προσαρμογή**

## **Πλήκτρα συντόμευσης**

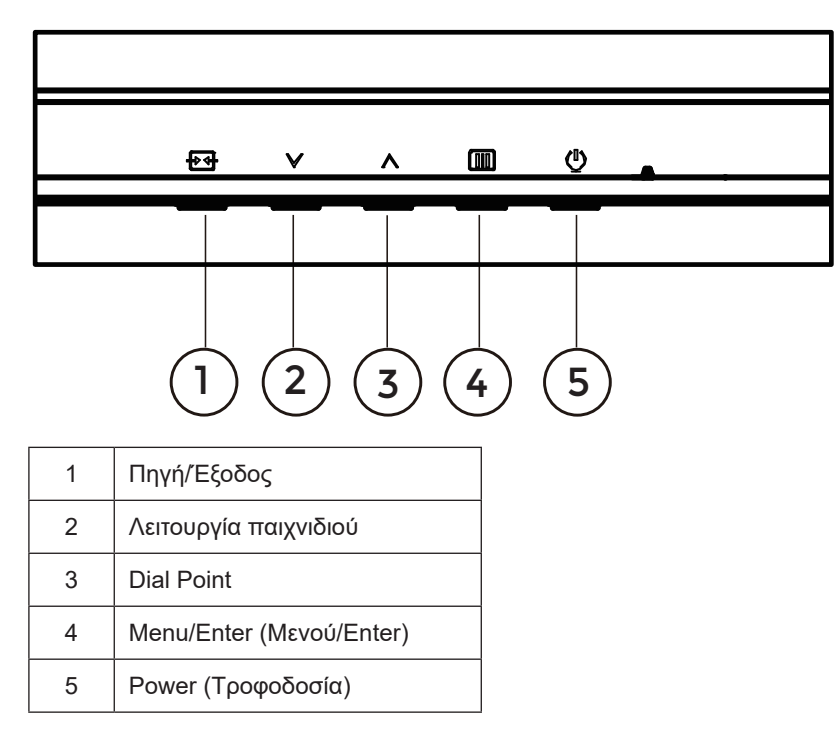

### **Μενού/Enter**

Πατήστε για να εμφανιστεί το OSD ή να επιβεβαιώσετε την επιλογή.

### **Τροφοδοσία**

Πιέστε το κουμπί τροφοδοσίας για να ενεργοποιήσετε/απενεργοποιήσετε την οθόνη.

#### **Dial Point**

Όταν δεν υπάρχει OSD, πατήστε το κουμπί Dial Point για να εμφανίσετε / αποκρύψετε το πληκτολόγιο.

### **Λειτουργία παιχνιδιού/Αριστερά**

Όταν δεν υπάρχει ένδειξη OSD επί της οθόνης, πατήστε το πλήκτρο « » για να ανοίξετε τη λειτουργία παιχνιδιού, στη συνέχεια πατήστε το πλήκτρο « » ή « » για να επιλέξετε τη λειτουργία παιχνιδιού (FPS, RTS, Αγώνας, Παίκτης 1, Παίκτης 2 ή Παίκτης 3) βάσει των διαφορετικών τύπων παιχνιδιού.

### **Πηγή/Έξοδος**

Όταν κλείσει το μενού OSD, πιέζοντας το πλήκτρο Source/Exit (Πηγή/Έξοδος) θα μεταβείτε στη λειτουργία πλήκτρου συντόμευσης Source (Πηγή).

Όταν το μενού OSD είναι ενεργό, αυτό το κουμπί λειτουργεί ως κλειδί εξόδου (για έξοδο από το μενού OSD).

### <span id="page-15-0"></span>**OSD Setting (Ρύθμιση OSD)**

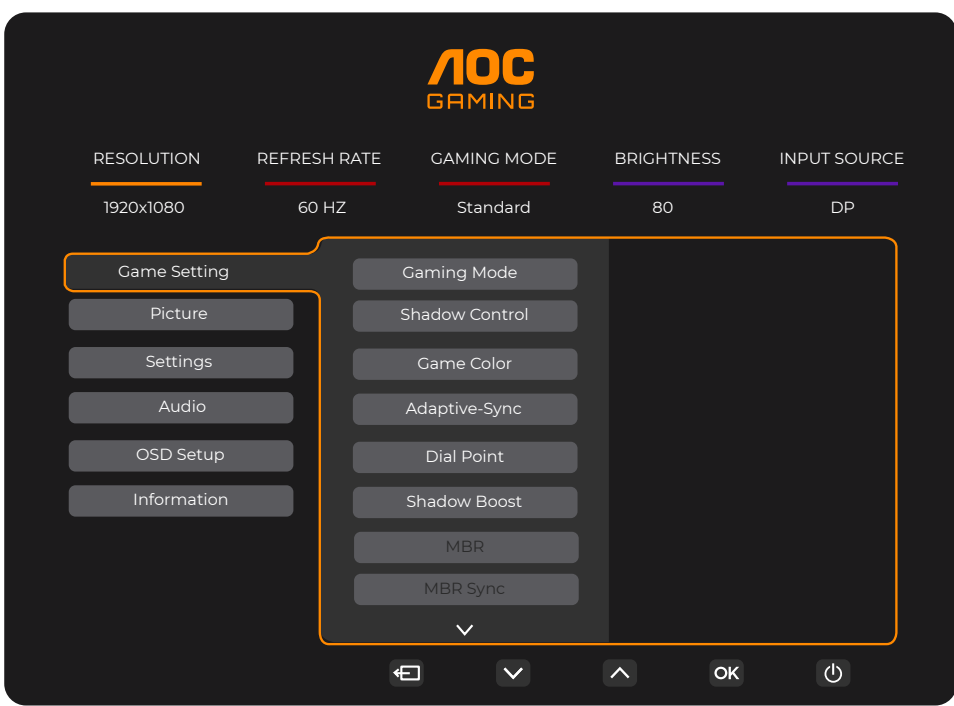

**Βασικές και απλές οδηγίες σχετικά με τα πλήκτρα ελέγχου.**

- 1). Πατήστε το **κουμπί MENU (ΜΕΝΟΥ)** για να εμφανιστεί το παράθυρο του μενού OSD.
- 2). Πιέστε Υή Λ για να περιηγηθείτε στις λειτουργίες. Αφού επισημάνετε τη λειτουργία που επιθυμείτε, πατήστε το [III] **κουμπί MENU (ΜΕΝΟΥ) / ΟΚ** για να την ενεργοποιήσετε. Πατήστε <sup>V</sup> ή ^ για να περιηγηθείτε στις λειτουργίες του υπομενού. Αφού επισημάνετε τη λειτουργία που επιθυμείτε, πατήστε το **κουμπί MENU (ΜΕΝΟΥ) / OK** για να την ενεργοποιήσετε.
- 3). Πιέστε <sup>ν</sup> ή ^ για αλλαγή των ρυθμίσεων της επιλεγμένης λειτουργίας. Πατήστε το <del>1 1</del> κουμπί Exit (Έξοδος) / <sup>4</sup> για έξοδο. Εάν θέλετε να ρυθμίσετε κάποια άλλη λειτουργία, επαναλάβατε τα βήματα 2-3.
- 4). Λειτουργία κλειδώματος OSD: Για να κλειδώσετε το OSD, πιέστε και κρατήστε πατημένο το **κουμπί MENU (ΜΕΝΟΥ)** ενώ η οθόνη είναι απενεργοποιημένη και στη συνέχεια πιέστε το κουμπί **λειτουργίας** για να ενεργοποιήσετε την οθόνη. Για να ξεκλειδώσετε το OSD - πιέστε και κρατήστε πατημένο το **κουμπί MENU (ΜΕΝΟΥ)** ενώ η οθόνη είναι απενεργοποιημένη και στη συνέχεια πιέστε το κουμπί **λειτουργίας** για να ενεργοποιήσετε την οθόνη.

#### **Σημειώσεις:**

- 1). Εάν το προϊόν έχει μόνο μια είσοδο σήματος, το στοιχείο «Input Select» (Επιλογή εισόδου) απενεργοποιείται προκειμένου να γίνει η ρύθμιση.
- 2). Εάν η ανάλυση του σήματος εισόδου είναι η εγγενής ανάλυση ή Adaptive-Sync, τότε το στοιχείο "Αναλογία εικόνας" δεν είναι διαθέσιμο.

## <span id="page-16-0"></span>**Game Setting (Ρύθμιση παιχνιδιού)**

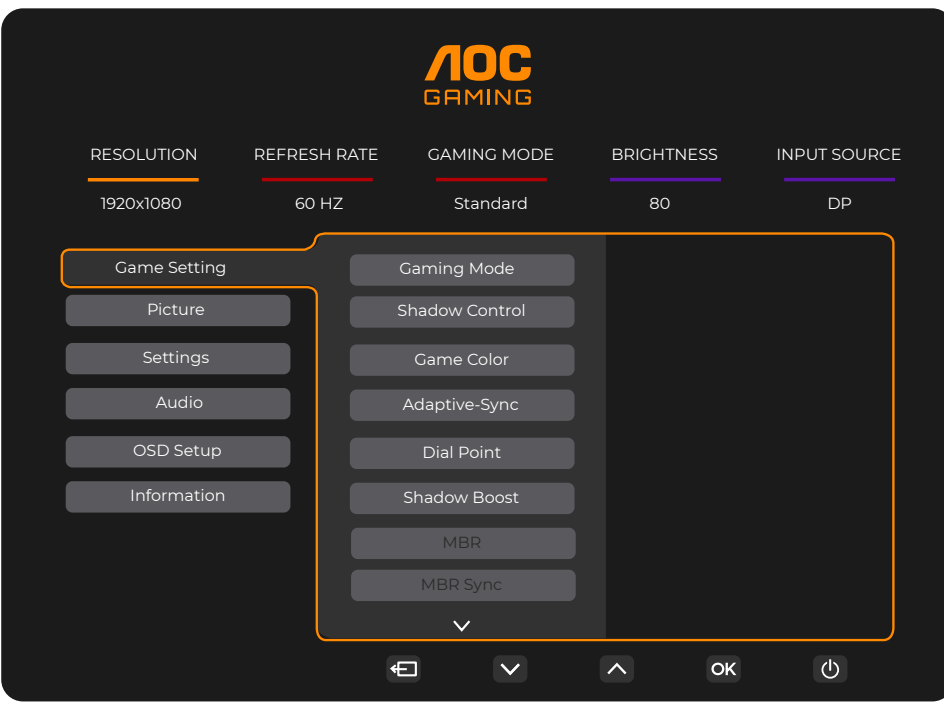

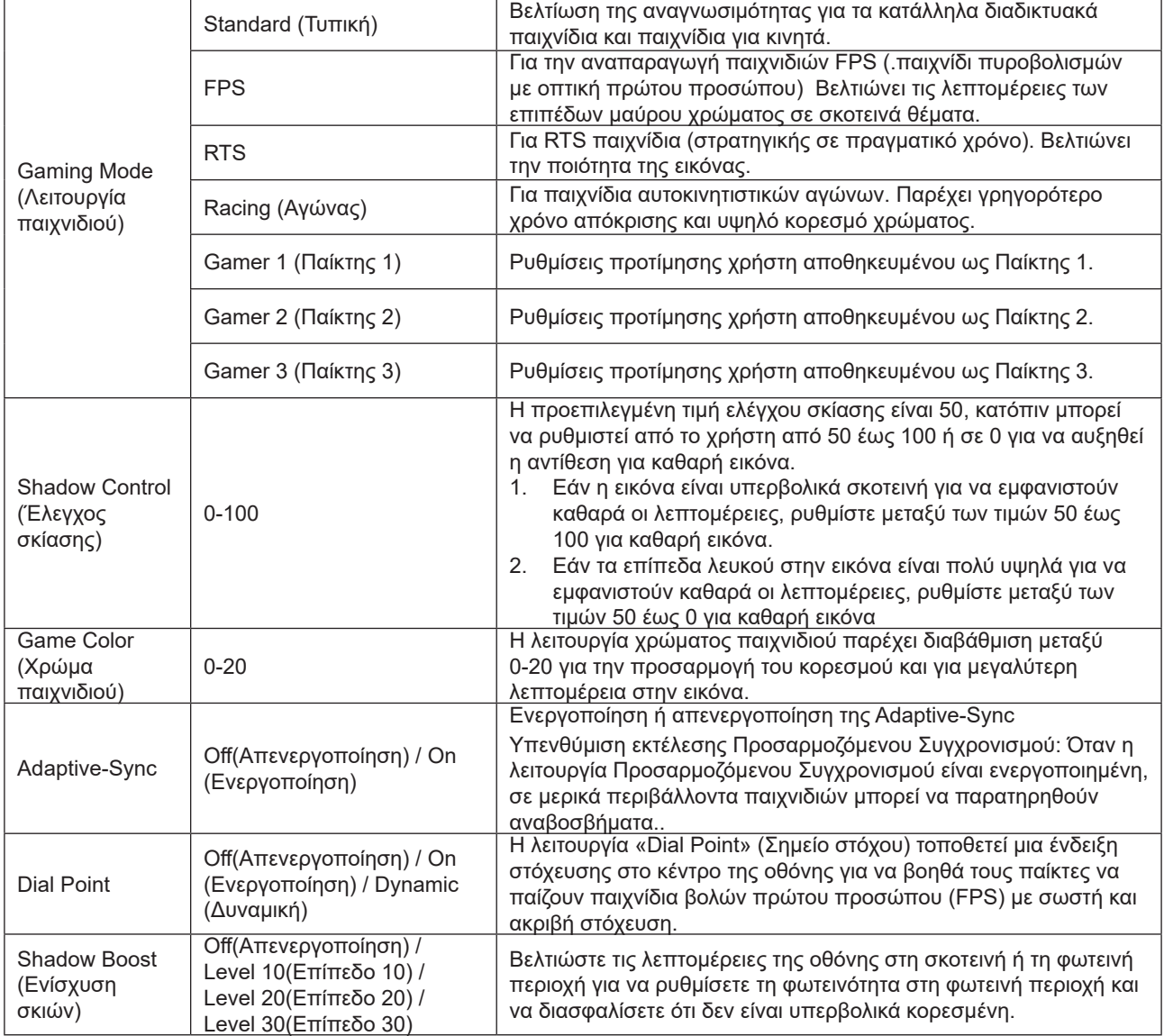

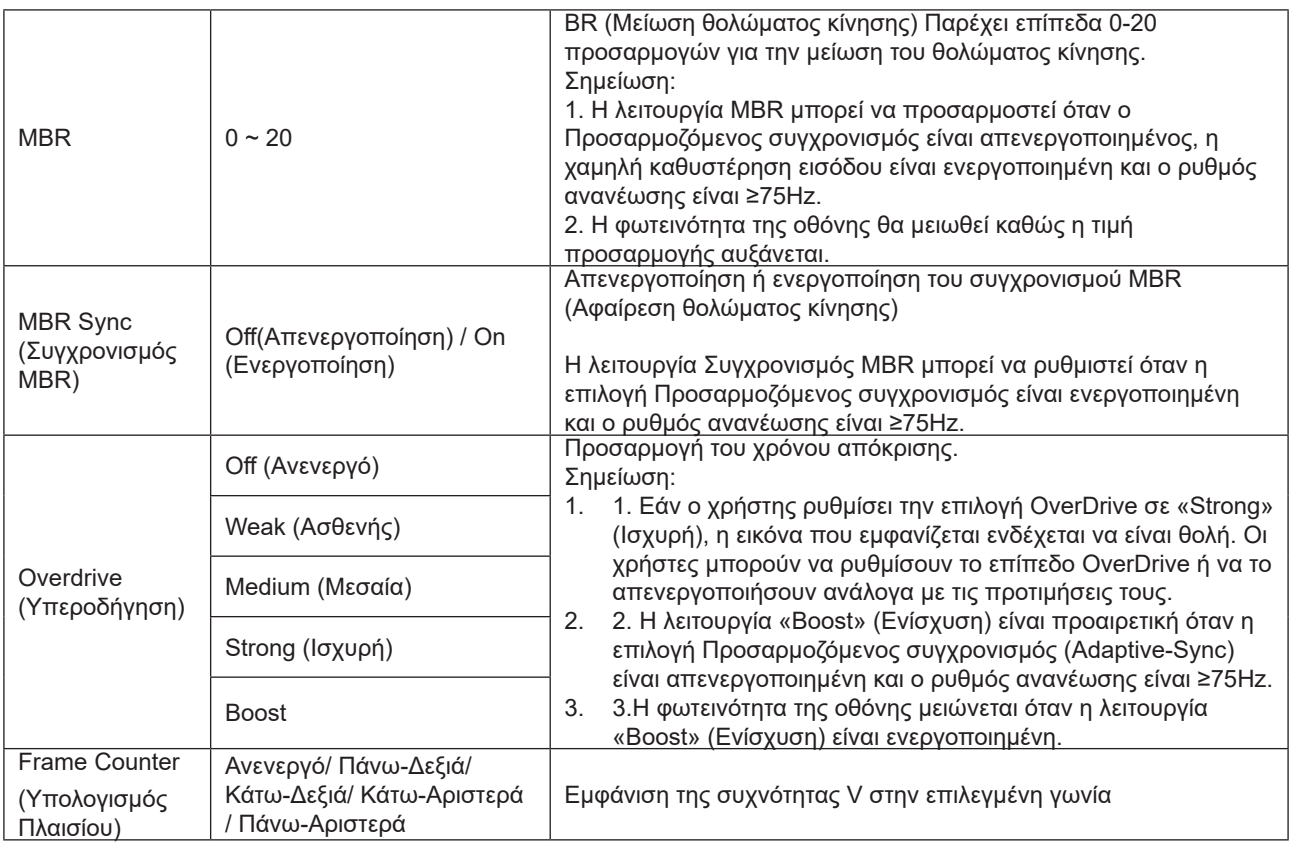

Σημείωση:

- 1). Όταν είναι ενεργοποιημένη η επιλογή «HDR Mode» (Λειτουργία HDR) στο στοιχείο «Picture» (Εικόνα), τα στοιχεία «Gaming Mode» (Λειτουργία παιχνιδιού), «Shadow Control» (Έλεγχος σκιών), «Game Color» (Χρώμα παιχνιδιού) δεν μπορούν να ρυθμιστούν.
- 2). Όταν η επιλογή «HDR» κάτω από το στοιχείο «Picture» (Εικόνα) είναι ενεργοποιημένη, τα στοιχεία «Gaming Mode» (Λειτουργία παιχνιδιού), «Shadow Control» (Έλεγχος σκιών), «Shadow Boost» (Ενίσχυση σκιών), «Game Color» (Χρώμα παιχνιδιού), «MBR» και «MBR Sync» (Συγχρονισμός MBR) δεν μπορούν να ρυθμιστούν. Η επιλογή «Boost» (Ενίσχυση) στο στοιχείο «Overdrive» δεν είναι διαθέσιμη.
- 3). Όταν η επιλογή «Color Space» (Εύρος χρώματος) κάτω από το στοιχείο «Picture» (Εικόνα) έχει οριστεί σε sRGB, τα στοιχεία «Gaming Mode» (Λειτουργία παιχνιδιού), «Shadow Control» (Έλεγχος σκιών), «Shadow Boost» (Ενίσχυση σκιών) και «Game Color» (Χρώμα παιχνιδιού) δεν μπορούν να ρυθμιστούν.

### <span id="page-18-0"></span>**Picture(Εικόνα)**

![](_page_18_Picture_174.jpeg)

![](_page_18_Picture_175.jpeg)

![](_page_19_Picture_201.jpeg)

Σημείωση:

1). Όταν η επιλογή «HDR» είναι ενεργοποιημένη, δεν μπορεί να ρυθμιστεί κανένα στοιχείο εκτός από το «HDR» κάτω από το στοιχείο «Picture» (Εικόνα).

2). Όταν η επιλογή «HDR Mode» (Λειτουργία HDR) είναι ενεργοποιημένη, δεν μπορεί να ρυθμιστεί κανένα στοιχείο εκτός από τα «HDR Mode» (Λειτουργία HDR), «Brightness» (Φωτεινότητα), «DCR».

- 3). Όταν η επιλογή «Color Space» (Εύρος χρώματος) έχει οριστεί σε sRGB, δεν μπορεί να ρυθμιστεί κανένα στοιχείο εκτός από τα «Color Space» (Εύρος χρώματος), «Brightness» (Φωτεινότητα), «DCR».
- 4). Όταν η επιλογή «ECO Adjustment» (Προσαρμογή ECO) έχει οριστεί σε Ανάγνωση (Reading), δεν μπορούν να ρυθμιστούν τα στοιχεία «Color Temp.» (Θερμοκρ. Χρώματος), «Gaming Mode» (Λειτουργία παιχνιδιού), «Game Color» (Χρώμα παιχνιδιού), «LowBlue Mode» (Λειτουργία LowBlue), «MBR», «MBR Sync» (Συγχρονισμός MBR).

### <span id="page-20-0"></span>**Settings(Ρυθμίσεις)**

![](_page_20_Picture_147.jpeg)

## <span id="page-21-0"></span>**Audio(Ήχος)**

![](_page_21_Picture_89.jpeg)

![](_page_21_Picture_90.jpeg)

### <span id="page-22-0"></span>**OSD Setup (Ρύθμιση OSD)**

![](_page_22_Picture_105.jpeg)

![](_page_22_Picture_106.jpeg)

### <span id="page-23-0"></span>**Information(Πληροφορίες)**

![](_page_23_Picture_178.jpeg)

## <span id="page-24-0"></span>**Ενδεικτική λυχνία LED**

![](_page_24_Picture_23.jpeg)

## <span id="page-25-0"></span>**Αντιμετώπιση προβλημάτων**

![](_page_25_Picture_235.jpeg)

![](_page_26_Picture_19.jpeg)

## <span id="page-27-0"></span>**Προδιαγραφές**

## **Γενικές προδιαγραφές**

24G4XE

![](_page_27_Picture_156.jpeg)

![](_page_27_Picture_4.jpeg)

![](_page_28_Picture_148.jpeg)

![](_page_28_Picture_1.jpeg)

## <span id="page-29-0"></span>**Προκαθορισμένες καταστάσεις λειτουργίας οθόνης**

![](_page_29_Picture_243.jpeg)

Σημείωση: Σύμφωνα με το πρότυπο VESA, ενδέχεται να υπάρχει κάποιο σφάλμα(+/-1Hz) κατά τον υπολογισμό του ρυθμού ανανέωσης (συχνότητα πεδίου) διαφορετικών λειτουργικών συστημάτων και καρτών γραφικών. Για να βελτιωθεί η συμβατότητα, ο ονομαστικός ρυθμός ανανέωσης αυτού του προϊόντος έχει στρογγυλοποιηθεί. Ανατρέξτε στις οδηγίες του συγκεκριμένου προϊόντος.

## <span id="page-30-0"></span>**Αναθέσεις ακίδων**

![](_page_30_Picture_1.jpeg)

Καλώδιο σήματος έγχρωμης οθόνης 19 ακίδων

![](_page_30_Picture_243.jpeg)

![](_page_30_Picture_4.jpeg)

Καλώδιο σήματος έγχρωμης οθόνης 20 ακίδων

![](_page_30_Picture_244.jpeg)

## <span id="page-31-0"></span>**Σύνδεση & άμεση λειτουργία (Plug and Play)**

### **Δυνατότητα «Σύνδεση & άμεση λειτουργία» DDC2B**

Η οθόνη αυτή είναι εξοπλισμένη με δυνατότητες VESA DDC2B σύμφωνα με τα πρότυπα VESA DDC STANDARD. Επιτρέπει στην οθόνη να ενημερώνει το κεντρικό σύστημα για την ταυτότητά της και ανάλογα με το επίπεδο DDC που χρησιμοποιείται αποστέλλει πρόσθετες πληροφορίες για τις δυνατότητες της οθόνης.

Το DDC2B είναι ένα κανάλι δεδομένων δύο κατευθύνσεων το οποίο βασίζεται στο πρωτόκολλο I2C. Το κεντρικό σύστημα μπορεί να ζητήσει πληροφορίες EDID πάνω από το κανάλι DDC2B.

![](_page_31_Picture_4.jpeg)

HIGH-DEFINITION MULTIMEDIA INTERFACE